## **Уважаемые родители!**

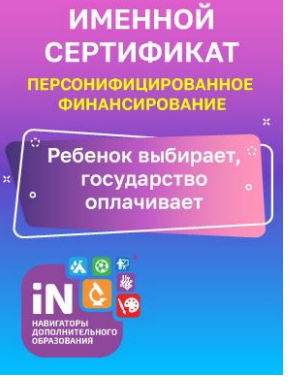

Чтобы подписать договор об образовании в личном кабинете АИС «Навигатор дополнительного образования Красноярского края», необходимо выполнить следующие действия:

1. Зайти в личный кабинет, используя логин и пароль;

2. Зайти в раздел «Управление сертификатами» ребенка, обучающегося по программе ПФДОД;

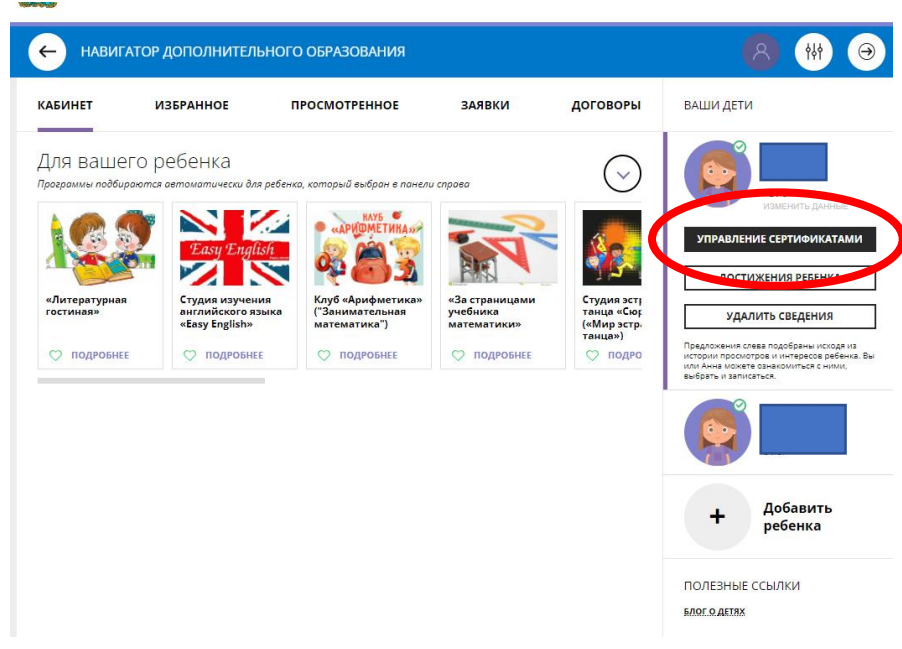

## 3. Зайти в раздел «Договоры»

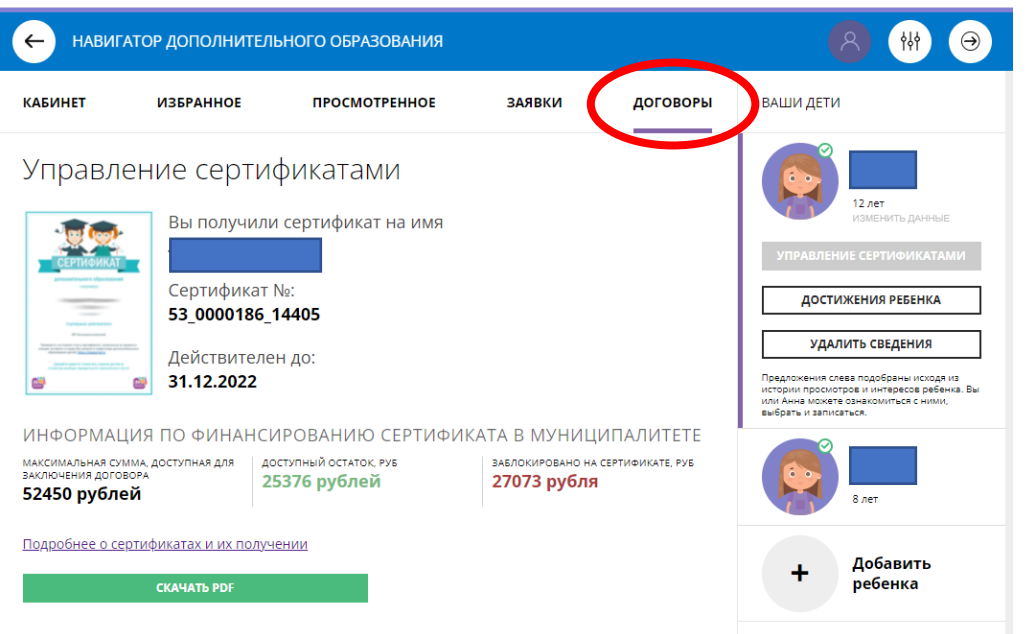

4. Скачать договор и ознакомиться с ним, затем нажать на кнопку «Подписать».

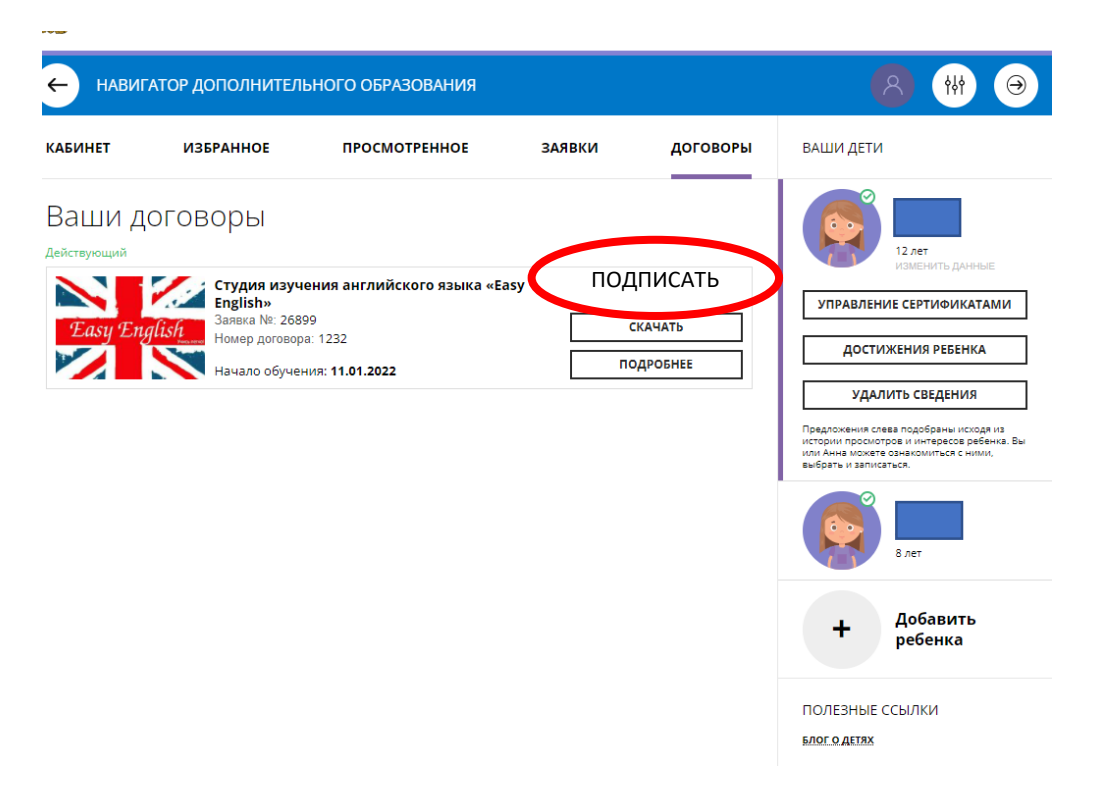

5. ВАШ ДОГОВОР СТАНОВИТСЯ ДЕЙСТВУЮЩИМ ПОСЛЕ ПОДПИСАНИЯ.